# **Anleitung für Anerkennungen in PH-Online**

1. Gehen Sie auf PH-Online. Loggen Sie sich mit Ihrem Benutzernamen und Kennwort ein

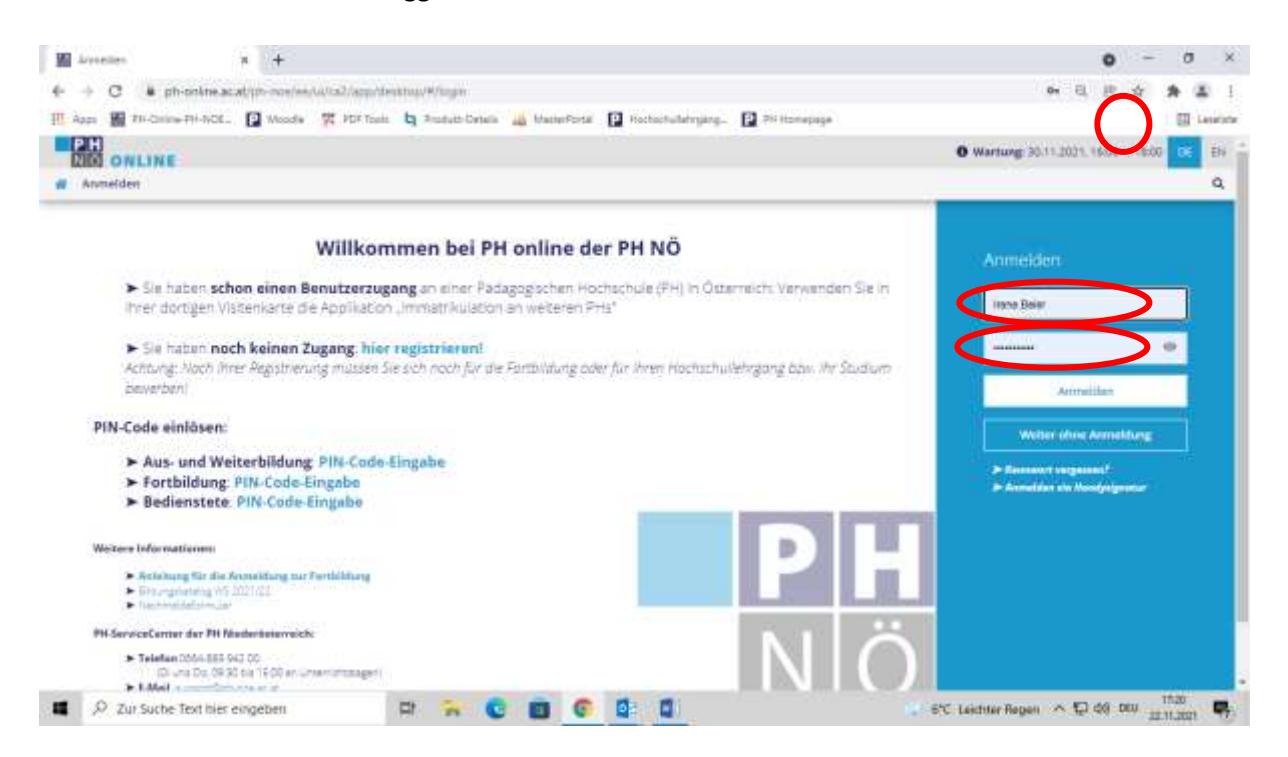

2. Sie kommen dann zu "Visitenkarte/Arbeitsplatz". Klicken Sie hier "Anerkennungen/Zeugnisnachträge" an:

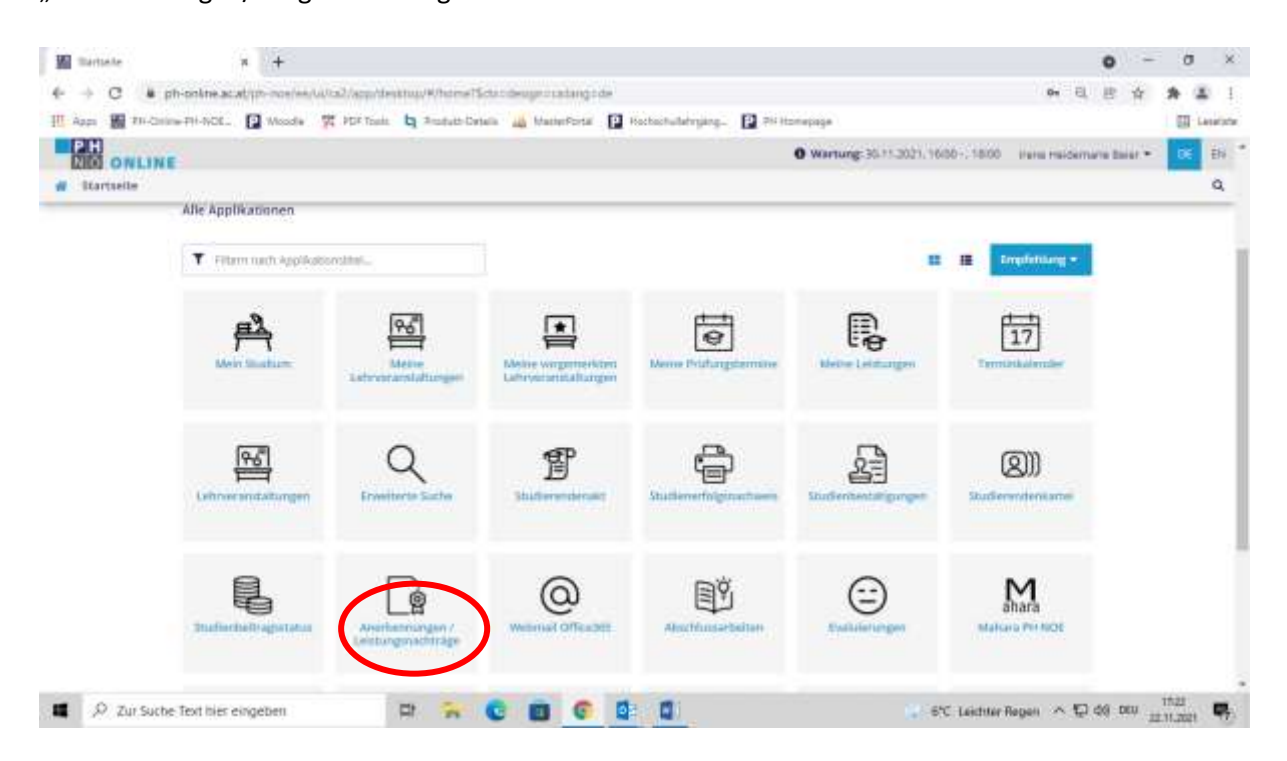

Wenn Sie Lehrveranstaltungen aus verschiedenen Bildungseinrichtungen einreichen möchten, müssen Sie für jede Bildungseinrichtung ein eigenes Ansuchen um Anerkennung (Schritte 3 bis 9) durchführen.

3. Links oben "Neue Anerkennung" anklicken:

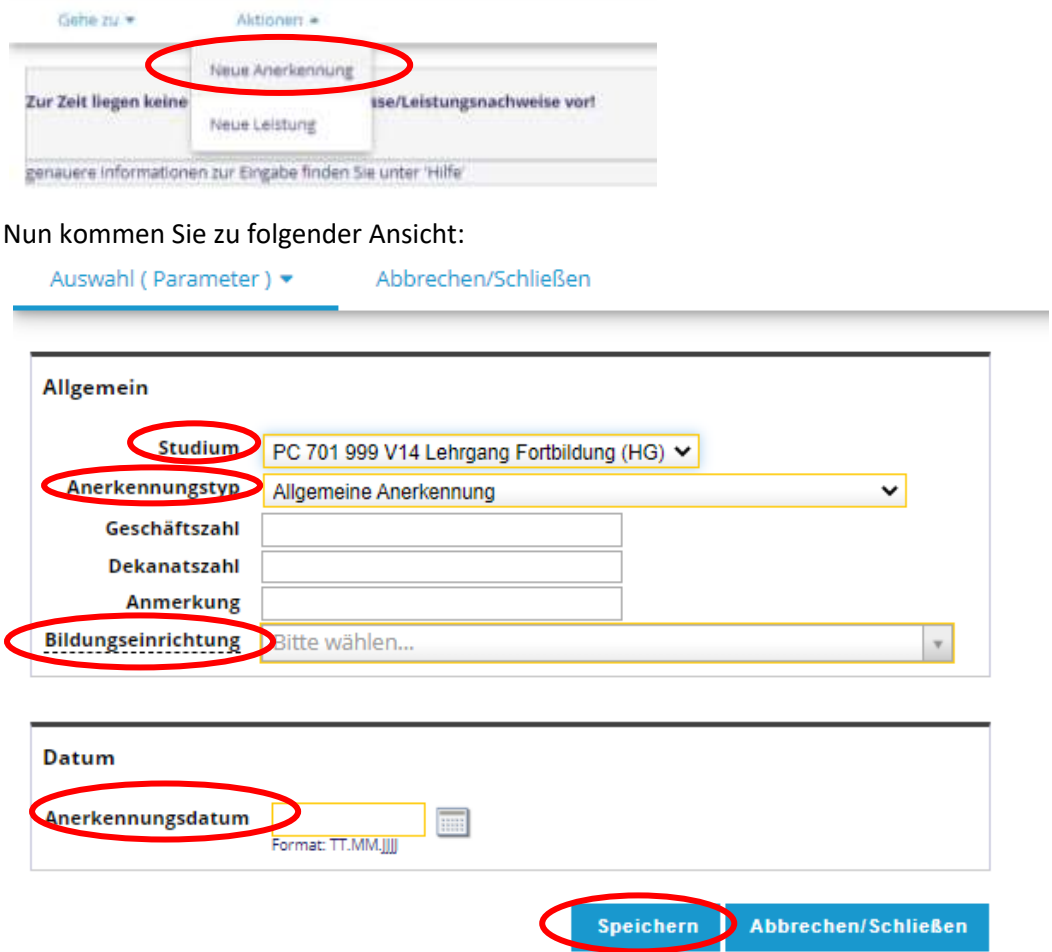

Wählen Sie bei "Studium" jenes aus, innerhalb dessen Sie eine Anerkennung beantragen möchten. Wählen Sie unter "Anerkennungstyp" im Normalfall "Allgemeine Anerkennung".

Nach einem Erasmus Aufenthalt wählen Sie "Bescheid (Auslandsaufenthalt)".

"Geschäftszahl", "Dekanatszahl" und "Anmerkung" sind NICHT auszufüllen.

Bei "Bildungseinrichtung" wählen Sie aus der Drop-down-Liste jene, aus der die absolvierten Lehrveranstaltungen des früheren Studiums stammen. Wenn Ihre Bildungseinrichtung nicht dabei ist, wählen Sie "Fremde Bildungseinrichtung".

Unter "Anerkennungsdatum" tragen Sie das Datum jenes Tages ein, an dem Sie die Eingaben vornehmen.

Dann "Speichern" klicken.

Danach links oben auf "Auswahl (Parameter)" klicken und "Positionen" wählen:

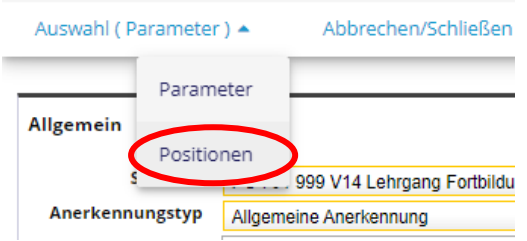

4. Nun gehen Sie auf "Aktionen" und wählen "Neue Position":

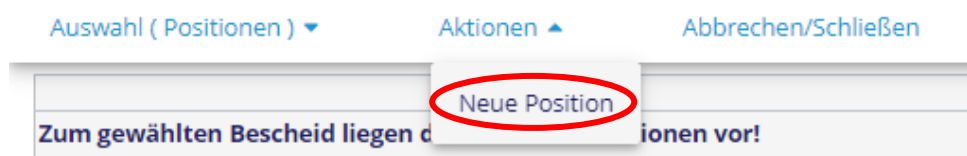

### Neue Position ausfüllen:

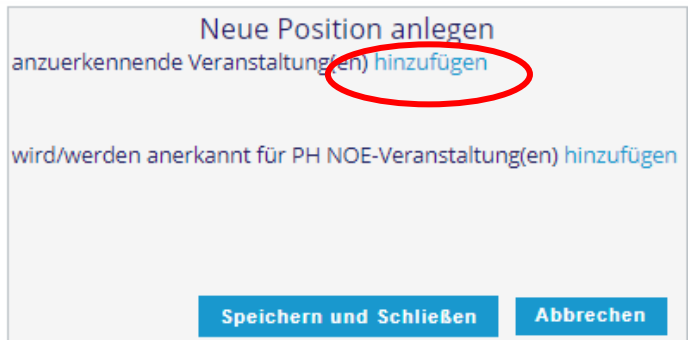

### 5. Anzuerkennende Veranstaltung(en) hinzufügen:

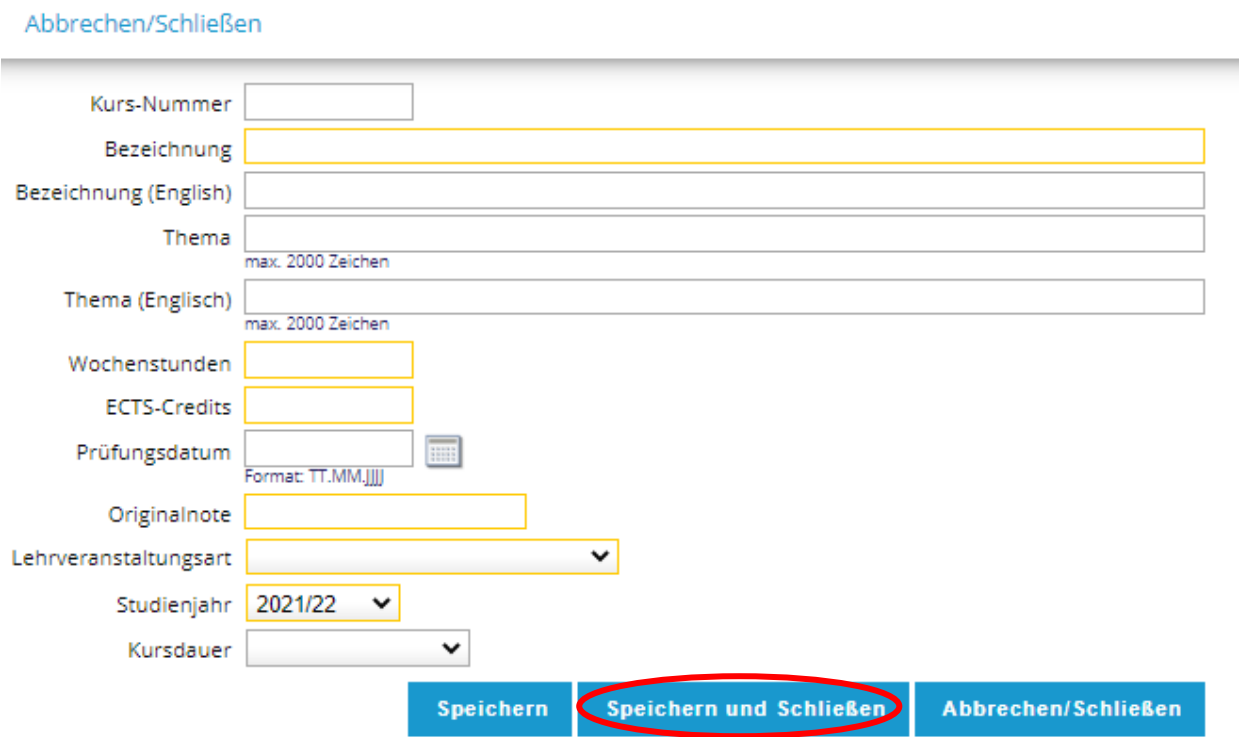

Nur die gelb umrandeten Felder sind Pflichtfelder und müssen ausgefüllt werden. (Semester)Wochenstunden bzw. ECTS-AP können alternativ oder kumulativ eintragen werden. "Speichern und Schließen" nicht vergessen.

Falls im Vorfeld vereinbart, können in dieser Position weitere thematisch passende und bereits absolvierte Lehrveranstaltungen hinzugefügt werden. Dies erfolgt durch "hinzufügen":

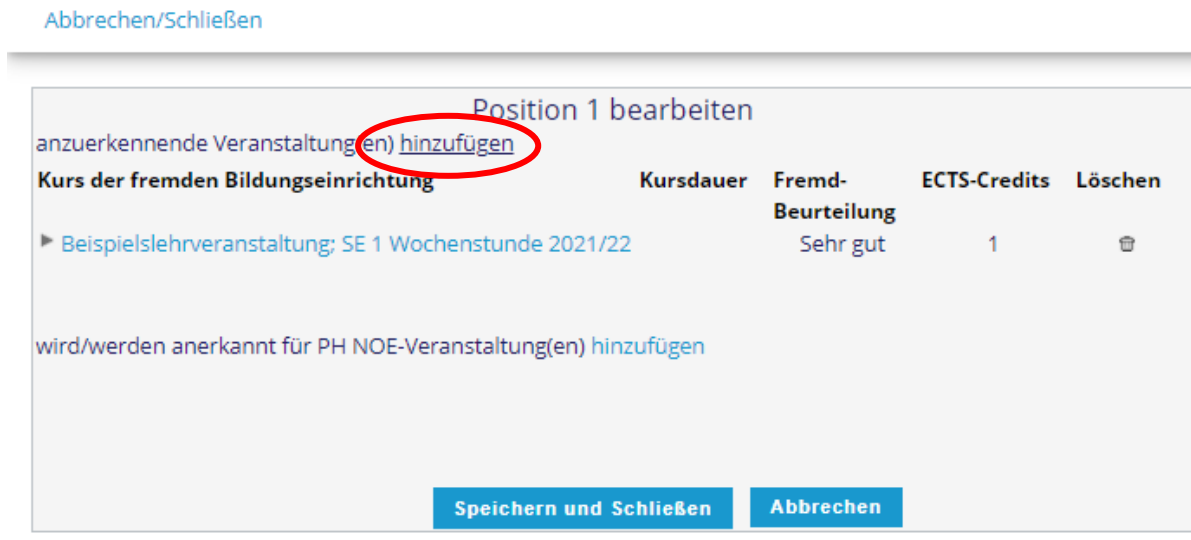

Nun wieder die Details der anzuerkennenden Lehrveranstaltung der fremden Bildungseinrichtung einfügen (siehe 5.).

6. Wählen Sie jene Lehrveranstaltung aus, die an der PH NÖ anerkannt werden soll und klicken Sie "hinzufügen":

Abbrechen/Schließen

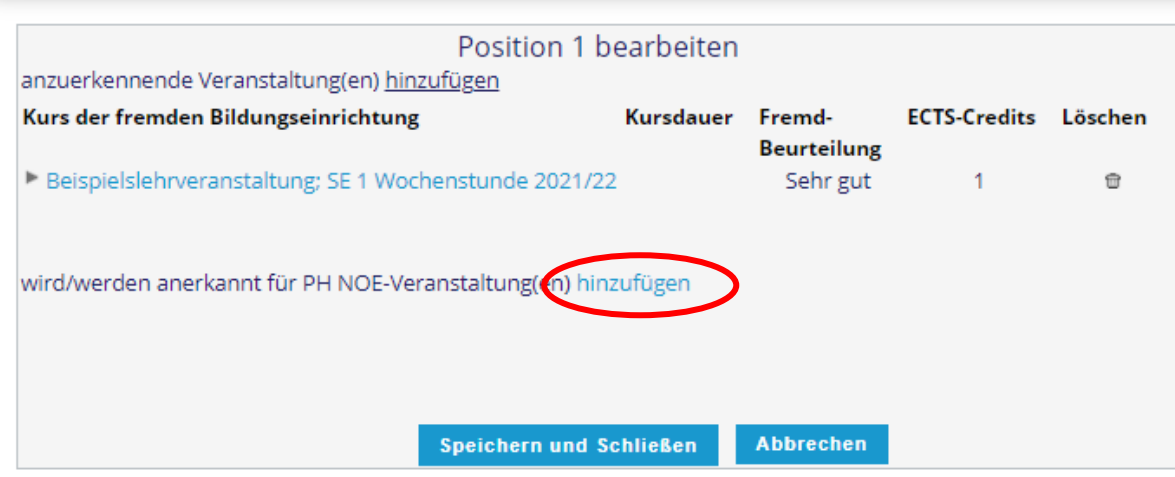

7. Durch das Anklicken von "hinzufügen" kommen Sie beispielsweise zu folgender Ansicht:

## Anzuerkennende Leistung auswählen

Stellung im Studienplan auswählen

Zur Allgemeinen Sucheingabe Fertig

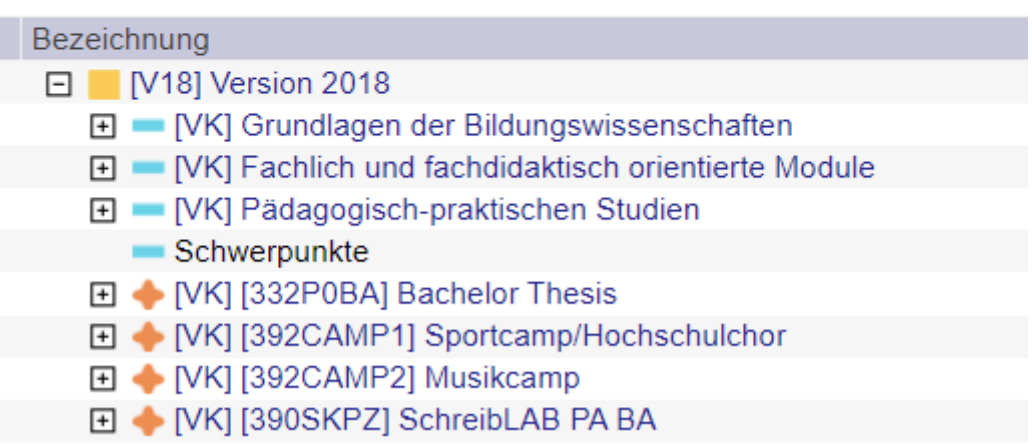

Durch das Anklicken eines  $\Box$  öffnen sich die dazu gehörigen Lehrveranstaltungen. Nun kann die entsprechende Lehrveranstaltung im Studium gewählt werden:

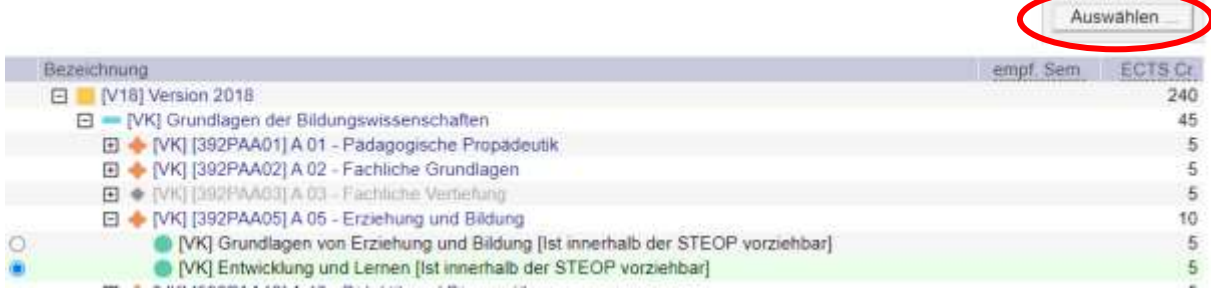

Im obigen Beispiel wurde die blau markierte Lehrveranstaltung gewählt. Danach rechts oben auf "Auswählen" klicken.

Nun kommen Sie beispielsweise zu folgender Ansicht:

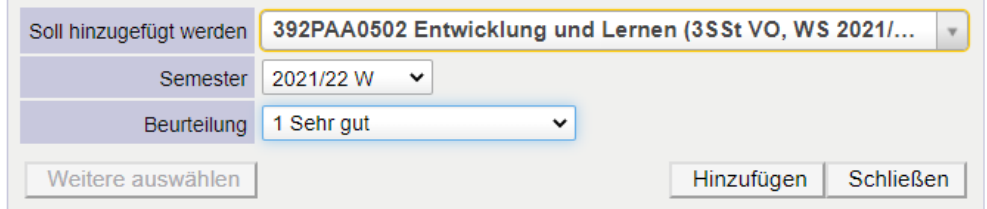

Wählen Sie die Lehrveranstaltung im Drop-down-Menü im **korrekten** Semester, also in dem Semester, in dem die Lehrveranstaltung stattfindet (W bzw. S); das ist unabhängig von jenem Semester, in dem die Eingaben erfolgen. Nur so kommt es zu einer korrekten Nummer, die mit einer Zahl beginnt (siehe oben). Wird die Lehrveranstaltung im falschen Semester gewählt, erscheint eine Lehrveranstaltungsnummer, die mit A0000 oder AXXXX beginnt. Beides wird vom System NICHT genommen, es erscheint aber keine Fehlermeldung.

Wählen Sie unter "Beurteilung" jene, die Sie auf die original absolvierte Lehrveranstaltung erhalten haben. Sofern ursprünglich zwei oder mehrere Lehrveranstaltungen absolviert wurden, die Sie durch "Hinzufügen" (siehe 4.) zusammengefasst haben, ergibt sich die Beurteilung aus dem Notendurchschnitt. Wählen Sie NICHT "Q Keine Beurteilung".

## *Alternative Vorgehensweise bei der Suche nach Lehrveranstaltungen der PH NÖ:*

Anstatt ein  $\Box$  anzuklicken, um eine Lehrveranstaltung zu suchen, können Sie auch "Zur Allgemeinen Sucheingabe" gehen:

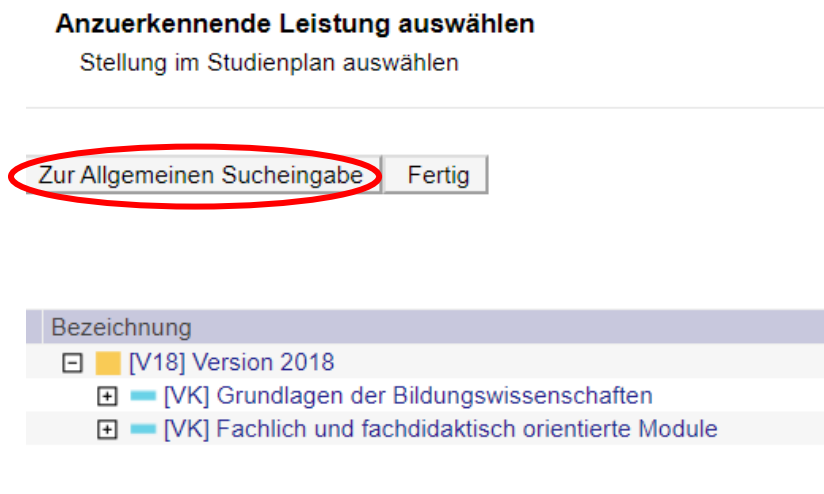

Sie kommen dann zu folgender Ansicht:

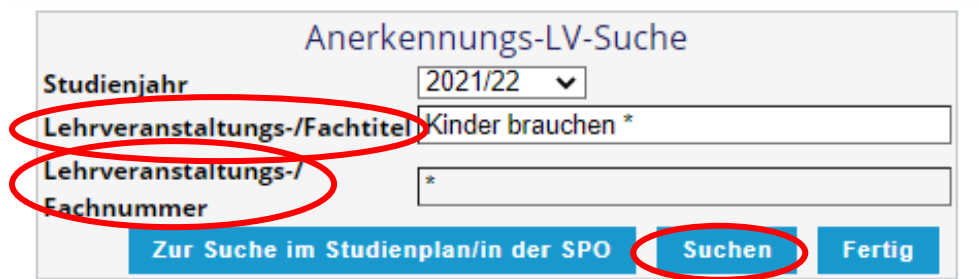

Hier können Sie die gewünschte Lehrveranstaltung entweder nach "Lehrveranstaltungs-/Fachtitel" oder nach "Lehrveranstaltungs-/ Fachnummer" "Suchen".

Manche Lehrveranstaltungen kommen in unterschiedlichen Studien vor, Sie müssen dann die jeweils korrekte Lehrveranstaltung aus Ihrem Studium "auswählen":

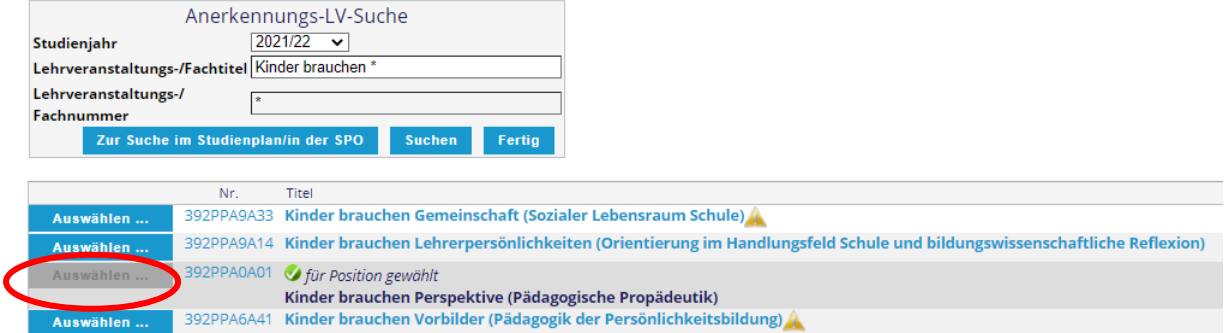

#### "Fertig" klicken:

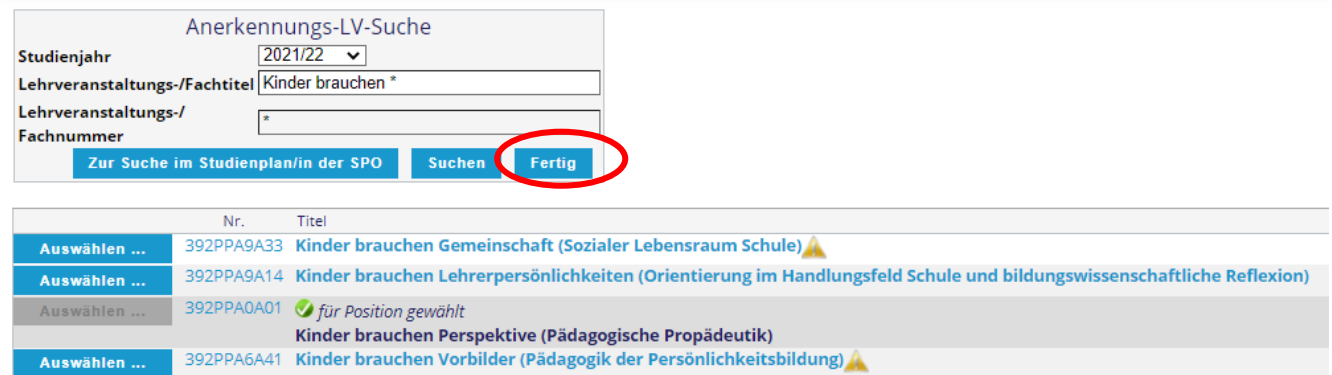

Danach unter PH NOE Beurteilung wieder die originale Beurteilung eintragen und "Speichern und Schließen".

Hinweis:

Ein etwaiges auftretendes gelbes Dreieck mit dem Hinweis, dass eine "nicht genehmigte Lehrveranstaltung" gewählt wurde, ist unbeachtlich und hindert die Anerkennung nicht.

Auch bei Lehrveranstaltungen der PH NÖ ist es möglich, durch "hinzufügen" weitere Lehrveranstaltungen hinzuzufügen, sofern dies thematisch passt und im Vorfeld vereinbart wurde:

wird/werden anerkannt für PH NOE-Veranstaltung((n) hinzufügen

Danach weiter fortfahren wie unter 5.

8. Nun "Speichern und Schließen":

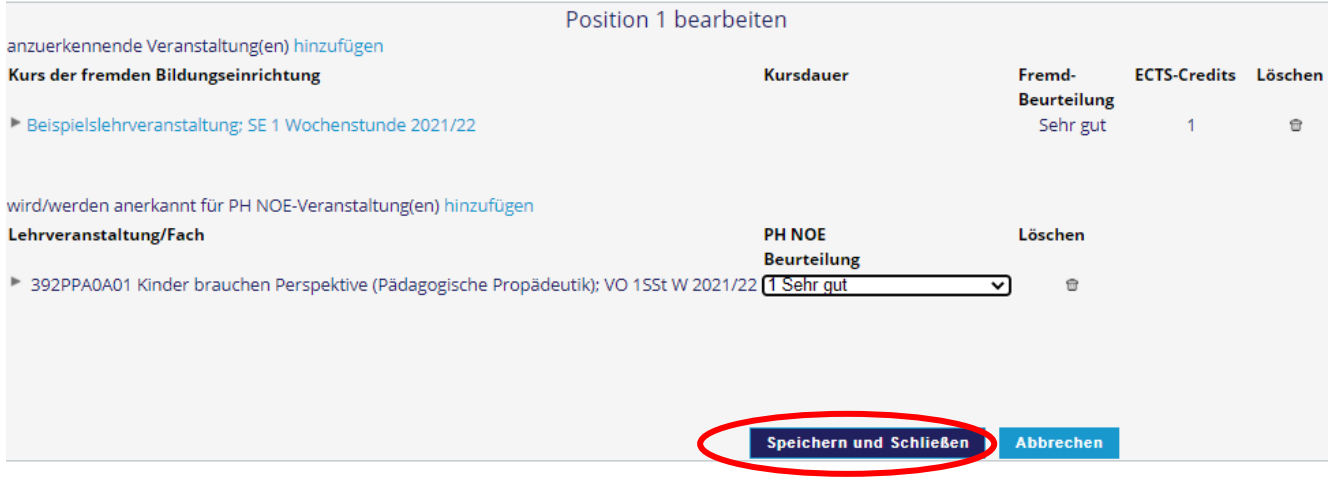

Die Daten werden automatisch in das Übersichtsfenster übertragen:

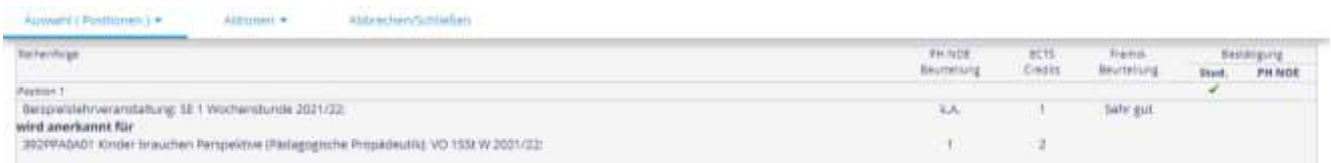

Für die nächste Lehrveranstaltung der gleichen Bildungsinstitution gehen Sie auf Aktionen und "Neue Position"

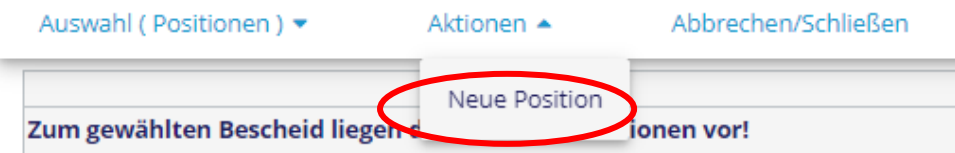

und wiederholen Schritte 4 bis 8.

Um die Anerkennung aus einer anderen Bildungseinrichtung zu beantragen, gehen Sie auf "neue Anerkennung"

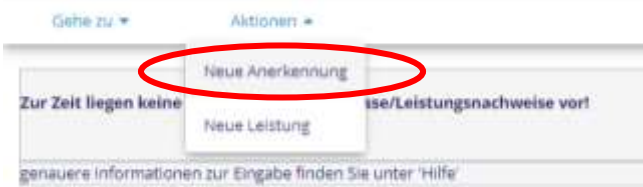

und wiederholen Schritte 3 bis 8.

9. Nach der Eingabe der letzten Lehrveranstaltung kontrollieren Sie bitte nochmals Ihre Eingaben. Danach gehen Sie links oben auf "Aktionen" und wählen "Alle Positionen bestätigen".

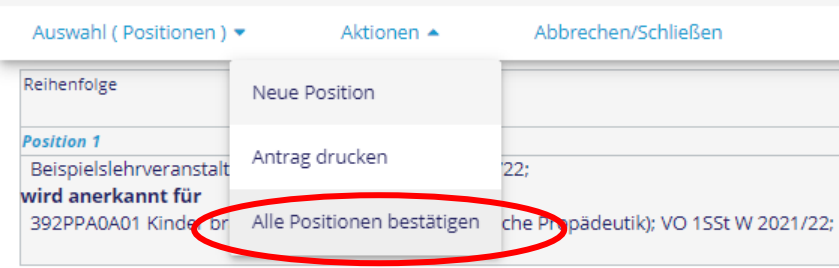

Sie bestätigen damit die Richtigkeit Ihrer Eingaben. Danach können Sie keine Änderungen mehr durchführen.

Unter "Anerkennungen/Leistungsnachträge" erhalten Sie beispielsweise folgende Ansicht:

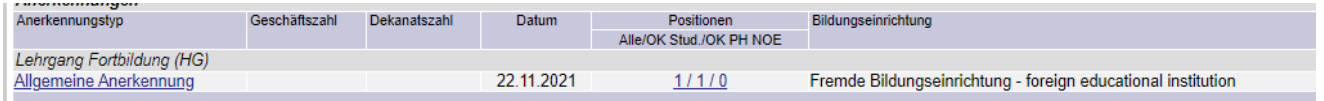

10. Schreiben Sie nun ein Mail an [irene.beier@ph-noe.ac.at](mailto:irene.beier@ph-noe.ac.at) und verständigen Sie die zuständige Ansprechpartnerin Irene Beier darüber, dass Sie Ihre Eingaben beendet haben. Erst dann können Ihre Eingaben bearbeitet werden.

Sobald die Anerkennung freigeschaltet wurde (dies kann nach Bearbeitung einige Zeit in Anspruch nehmen), ist dies für Sie unter "Anerkennung/Leistungsnachträge" ersichtlich. Es entspricht dann auch die letzte Ziffer unter "Positionen" den beiden vorhergehenden, dadurch wird beispielsweise aus 1/1/0 nach Freischaltung durch die PH NÖ 1/1/1.